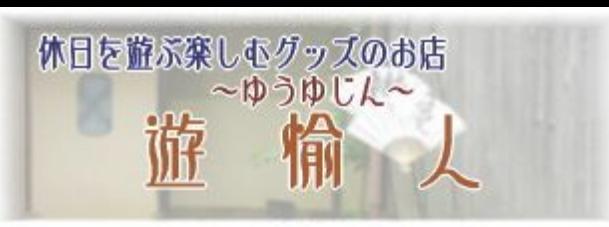

## アイロンシルクスクリーンキットの使い方

## 目次

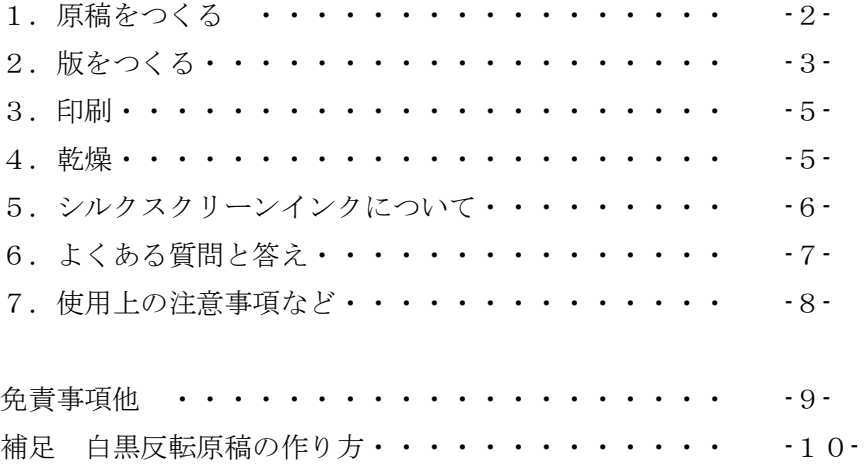

※本書は喝采萬貨店「遊愉人」、および粋店モール「遊愉人(ホリデイ・キッズ・スタジオ)」にて 商品をお買い上げいただいたお客様向けの説明書です。

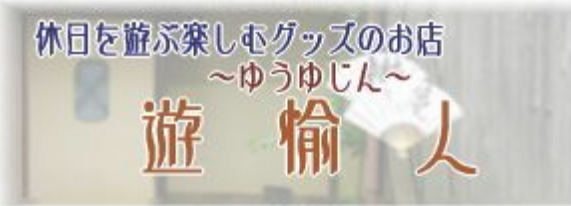

アイロンシルクスクリーンスタートキット 版の作り方

1.原稿を作る

・写真や元になる絵などの現行がある場合。

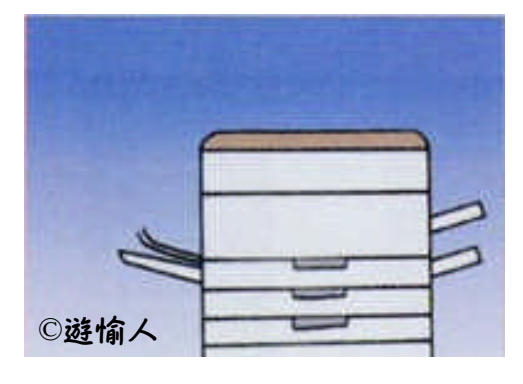

・オリジナルの原稿を作る場合

写真や絵などを転写して原稿を作る場合は、元になる写真、絵を 白黒コピーして原稿を作ります。 濃淡のはっきりした元絵を使うと、きれいな原稿になります。 雑誌の写真などハーフトーンのものを元絵にする場合は、一旦 コピーした後、不透明マーカーで必要な部分を黒、必要でない部分 を白で塗りつぶしてメリハリのある原稿にします。

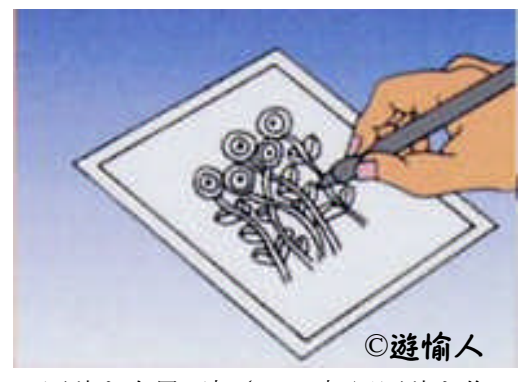

オリジナルの原稿の場合は、白い紙に黒で原稿を作ります。 パソコンなどで作った原稿を版の原稿にする場合、原稿は インクジェットプリンタで出力した原稿でかまいません。 多色刷り用の版を作る場合は、まず、白黒の元原稿を作り、 何枚かコピーをとって、各色毎に必要な部分のみを残します。

・原稿を白黒反転させて転写原稿を作る

ゆうゆじん ゆうゆじん

白黒反転させて転写用の原稿を作ります。

左図の「ゆうゆじん」の例の様に、元原稿を白黒反転させた 原稿を作ってください。

※コピー機に白黒反転機能がある場合は、この手順を省略しても かまいませんが、シルクスクリーン原稿に転写する時に白黒反転 コピーでコピーすることを忘れないでください。

※版作成用の原稿についての注意点

通常シルクスクリーンの原稿は飛び地(島)が無いように作成しますが、アイロンシルクスクリーンの 場合は飛び地があってもかまいません。しかし、あまり小さい飛び地の場合は効果がない場合があります のでご注意ください。

> $-2-$ 遊愉人-ゆうゆじん http://www.kassai.co.jp/yu-yujin/ Copyright yamakiya Co.,Ltd. All rights reserved

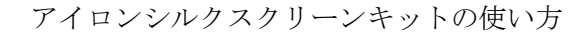

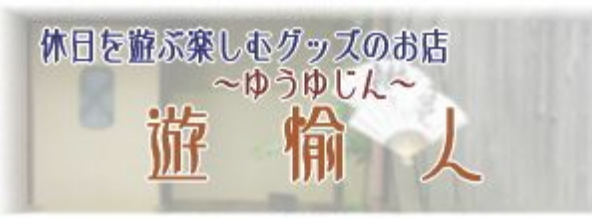

2.版をつくる

2-1.シルクスクリーンシートに絵柄を転写する。

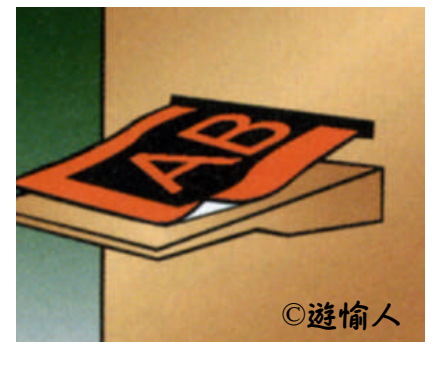

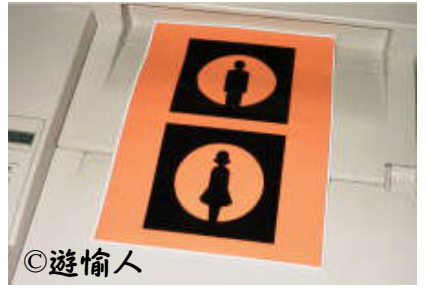

※トナー式のコピー機をお使いください!!

手差しモードでシルクスクリーンシートに原稿のコピーをとります。 コピー濃度はやや濃くしてください。 最初に何度か白紙に試しコピーして設定を確認してから、本コピーを してください。

※1の原稿作成の手順の時に白黒反転原稿を作った場合はそのまま普通に コピーをとってください。白黒反転原稿を作らなかった場合は、コピー機 の機能で「白黒反転」「正像」でコピーしてください。

2-2. リムーバーで保護膜を除去する。

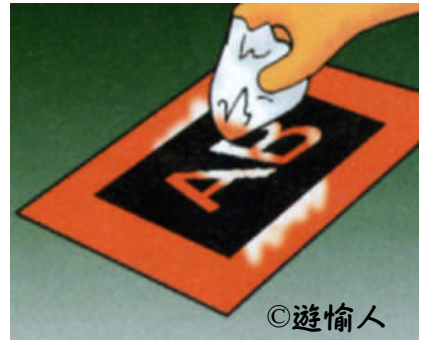

できた転写原稿にリムーバーを塗ってオレンジ色の塗膜(保護膜)を 除去します。

あまり強くこすり過ぎると、黒いトナーの部分が剥がれてしまうことが あるので、力加減して除去してください。

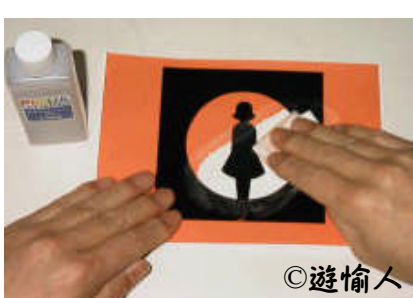

 $-3-$ 遊愉人-ゆうゆじん http://www.kassai.co.jp/yu-yujin/ Copyright yamakiya Co.,Ltd. All rights reserved

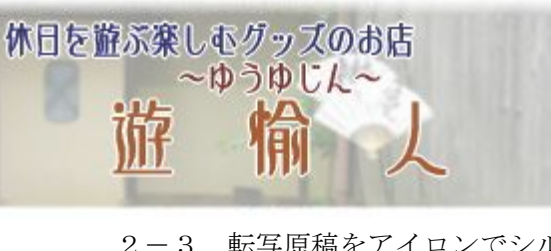

2-3. 転写原稿をアイロンでシルクスクリーン枠に転写する。

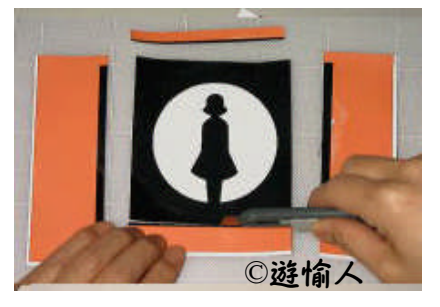

転写した原稿の不要な部分をカットします。カットしない場合は 不要部分のの塗膜が全部除去できているか確認してください。 (白黒原稿のようになっていることを確認してください)

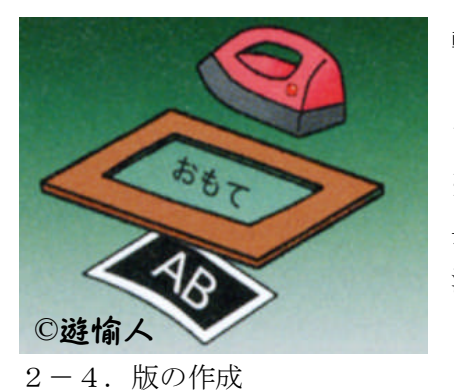

転写原稿のトナー面をシルクスクリーン枠の紗(版の裏の方)の部分に 当てて、アイロンを3~4秒圧力をかけながら、かけます。 アイロンの温度設定は中温、約 140℃でかけてください。 ※アイロンのかけすぎ、あてすぎにご注意ください。 長い時間アイロンをかけるとシルクスクリーンのメッシュが、トナーが 溶けてしまいます。

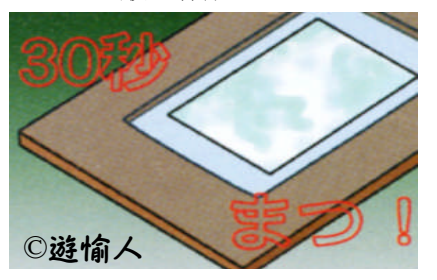

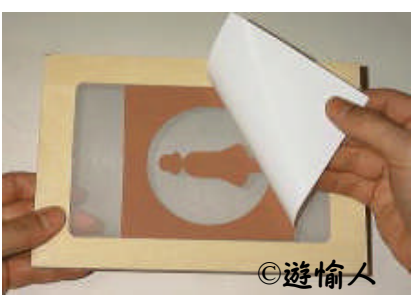

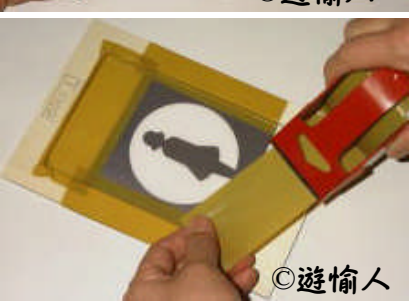

アイロンをかけた後、冷めたら、シルクスクリーンシートを 水で濡らし、約30秒待ってから剥離紙をはがします。 絵柄どおりにトナー部分が残っていることを確認してください。 シルクスクリーン枠の周りの不要なところ (中段写真の左右の端の部分、木枠とメッシュの境目の部分)は、 ガムテープやビニールテープで塞いでマスキングしてください。 (下段写真を参考にしてください)

これで、シルクスクリーンの版が完成しました。

 $-4-$ 遊愉人-ゆうゆじん http://www.kassai.co.jp/yu-yujin/ Copyright yamakiya Co.,Ltd. All rights reserved

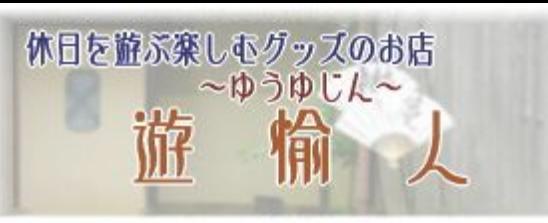

<sup>3.</sup>印刷

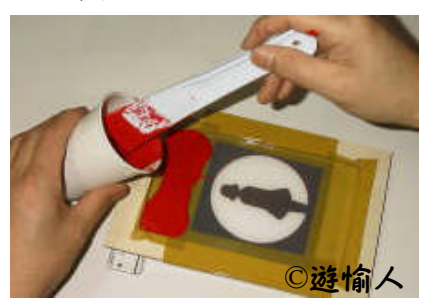

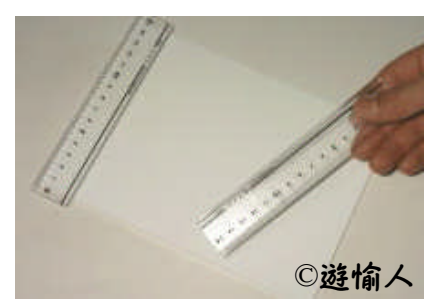

インクは多めに乗せて、片道1回(多くても往復1回)力強く 一気にすばやく刷ります。 慣れるまでは紙などで練習すると良いでしょう。

枠にインクを乗せて、スキージで刷ります。

セットした枠を布や紙から離す時にインクが擦れたり垂れたりして しまう場合には、印刷物と枠の間に、定規などの薄い板(2~3mm) を挟んで版を浮かせると離れが良くなります。

当店で販売しているシルクスクリーン用のインクは10枚~20枚刷ると 目詰まりが始まりますので、乾燥する前に、水、石鹸で洗ってください。 印刷後、版を保存する時は水、石鹸でよく洗ってインクを落として 保存してください。

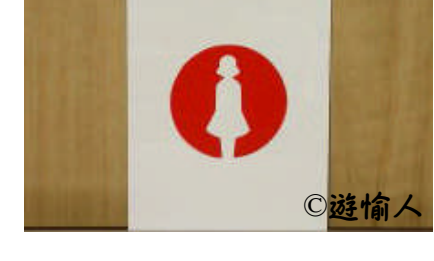

4.乾燥

Tシャツ等印刷が仕上がったら、干してインクを乾燥させてください。 遊愉人で販売しているインクは乾燥後に耐水性となります。 しっかりと乾燥させないと色落ちの原因になりますので、約一日干してインクを乾燥させて下さい。

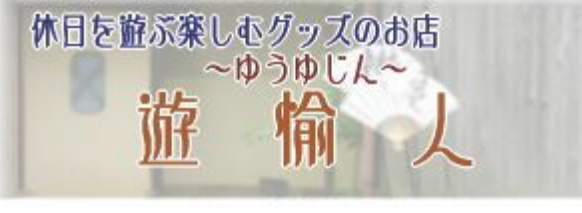

5.シルクスクリーンインクについて

・シルクスクリーンインクは水溶性で乾燥する前であれば石けんなどで洗い落とすことができますが、 乾燥後は耐水性になります。また、少量であれば水で薄めることもできます。

- ・布地用(ナイロン繊維は不可)のインクですが、紙・木・革にも染まります。
- ・混色も自由にできます。各色に白を足すと不透明のパステル色を作ることができます。

(印刷後のご注意)

- ・印刷後、完全に乾いた後、アイロンをあてて定着させてください。
- ・インクが定着不足の場合、洗濯した場合に色落ちする場合がございます。
- ・乾燥、定着後は普通の洗濯及びドライクリーニングが可能です。

(その他)

- ・ガラス、金属、樹脂性素材への使用はできません。
- ・当店販売インク以外のインクをお使いになる場合は水性インクをお使いください。 油性インクはご使用になれません。また、水性インクをご使用になっても、インクとの相性で 版(乳剤等)への影響が出る場合がございます。予めご了承ください。 できるだけ当店販売インクのご使用をお奨めいたします。

※本ページのシルクスクリーンインクについての説明は「遊愉人」内で販売しているシルクスクリーン インク及びシルクスクリーンキットに付属するインク(本インク)についての説明です。

インク品番 ZG-26072,26073,26075,26076,26077,26081,26082

(商品ページ:http://www.kassai.co.jp/yu-yujin/myart/silkbuhin01.html)

※他のインクと本インクの混合はお止め下さい。

※本インク以外をお使いの場合はお使いのインクの説明書に従ってご使用下さい。

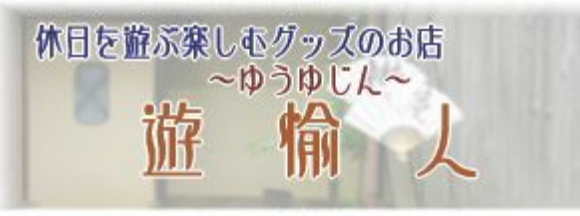

- 6.よくあるご質問と答え
- Q:アイロンシルクスクリーンフィルムは何メッシュですか?
- A:150メッシュです。メッシュとはフィルムに貼ってある繊維の網目の大きさのことで、数字が大きくな るほど目が細かくなります。
- Q:枠がなくなったのですがどんな枠を買えばいいですか?
- A:アイロンシルクスクリーンシートに使用できる枠はテトロン張りの枠のみです。 シルクスクリーン用の枠には絹張りの枠がございますが、絹張りは本キットでは使用できません。 サプライ単品で販売しておりますので、追加の枠が必要な場合は当店までご用命ください。
- Q:原稿を作る時に注意することはありますか?
- A:元原稿を白黒反転させて転写原稿にすることを忘れないでください。この作業を忘れますと 本来は色が出るところが白(や下地の色)で出ることになります。
- Q:シルクスクリーン製版は島を作ってはいけないと聞きました。
- A:従来のカッティング方のシルクスクリーン製版では島(飛び地)を作るとその部分は印刷できませんが アイロンシルクスクリーンは転写原稿のトナーをアイロンの熱でシルクスクリーン枠のメッシュに 定着させるので、島があっても製版、印刷が可能です。

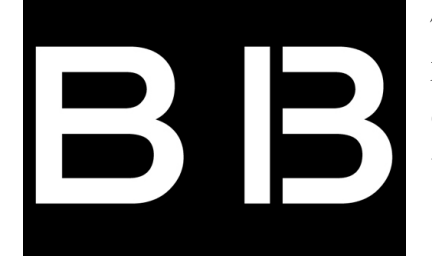

例えばカッティング法の場合、左図の右側のような版にしなければ「B」の 文字の中の部分は表現されませんが、アイロンシルクスクリーンはそのまま の文字で島があっても印刷可能です。

ただし、あまり小さな島を作ると、リムーバーの除去作業の時にはがれる こともございますので、ご注意ください。

- Q:目詰まりしてしまいます。
- A:遊愉人で販売しているシルクスクリーン用インクは、水溶性のため、インクが乾いてくると目詰まりしま す。およそ10~20枚で目詰まりが始まりますので、その時は固まる前に洗い流してください。 石鹸水を使うとよく落ちます。

Q:黒いTシャツや布にも印刷できますか?

A:黒や紺などの濃色地に白等の明るいインクをのせてもきれいに印刷可能です。 当店のシルクスクリーンインクは薄めて使うことができますが、濃色地に印刷する時は、薄めずに 原液のまま使うほうがきれいに印刷できます。

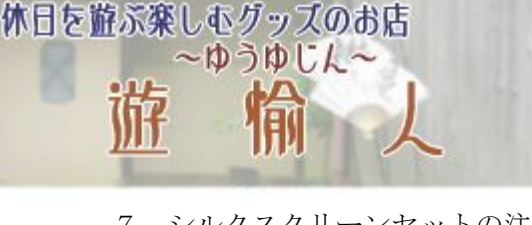

- 7.シルクスクリーンセットの注意事項など
- ・アイロンシルクスクリーンは、コピー機のトナー部分を残して、リムーバーで白の部分の膜を溶かして 除去し、残った部分のトナーをシルクスクリーンのメッシュにアイロンの熱で転写することにより製版する 方法で、シルクスクリーン製版をするキットです。 従って、あまり細かい点、線、模様などは不得意な面がございます。

細かい模様や写真、景色などはデフォルメ、簡略化した原稿で作成することをおすすめします。

- ・すっきりした版をうまく作るにはハーフトーン(白黒コピーすると灰色になる部分)の無い原稿を 作ってください。写真や、雑誌のページなどで原稿を作るときは、一旦白黒コピーして、残すところ は黒インクで、不要なところは白で消して、ハッキリした原稿を作ってください。 特に新聞、雑誌の写真は見た目がベタ印刷でも実際は網目のハーフトーンで印刷されていることが ありますので、中間原稿を作ることをおすすめします。
- ・転写用原稿を作る時のコピー機の濃度設定はやや濃い目の方がうまくいくようですが、 試しコピーをしてみて黒いスジや部分的に濃いところが無いことを確認してください。
- ・使用するアイロンは家庭用のアイロンで十分ですが、アイロンの面が角型のアイロンも当店で 取り扱っています。アイロン面が角型のため、かけた範囲を把握しやすいのが特長です。

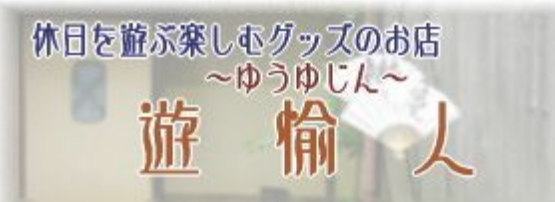

免責事項他

- ・本書は Web ショップ 遊愉人にて販売している、シルクスクリーン商品についての説明書です。 遊愉人以外での販売品、シルクスクリーン商品への適用はお客様の責任でお願いします。
- ・ 本書の説明はシルクスクリーン印刷結果を保証するものではありません。 手作り印刷を楽しむ趣旨での補助説明書としてお使い下さい。
- ・本シルクスクリーン関連商品についてのお問い合わせ、作品制作上のご質問は、 喝采萬貨店「遊愉人」および粋店モール「遊愉人」でご購入されたお客様のみのサポートと させていただいておりますのでご了承ください。
- ・再配布については、以下のことをお守りいただける条件で、配布してもかまいません。
- ●内容の改変等を行わないこと。
- ●遊愉人のロゴやアドレスなどを削除しないこと。
- ●個人利用に限り、商用利用はしないこと。

趣味の印刷のお役に立てれば幸いです。

改訂履歴

- 2008-3-26 発行
- 2008-3-31 補足追加
- 2008-11-8 改訂
- 2008-11-14 改訂
- 2009-6-19 改訂
- 2009-9-5 改訂

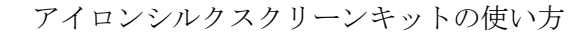

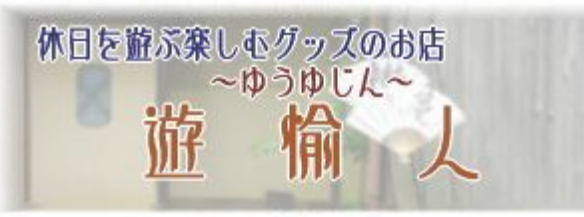

補足

1. 白黒反転原稿の作成について

白黒反転原稿を作成する方法は、(1)コピー機の機能を使う (2)画像処理ソフトを使う方法が あります。最初から白黒反転させた原稿を作ったり、黒い紙に白で絵を描いてコピーを取る等の方法も 考えられますが、(1)と(2)の方法が簡単でうまくいくと思いますのでこの方法を紹介します。

(1)コピー機の機能を使う

お使いのコピー機、原稿を取る予定のコピー機に白黒反転機能がついていることをご確認ください。 コンビニ等に置いてあるコピー機でも最近はデジタルコピー機になり、白黒反転機能が付いているもの が多くなってきていますので、ご確認ください。

家庭用インクジェットプリンタ、複合機については白黒反転機能を確認できておりません。

(2)画像処理ソフトを使う

描画ソフトを使って原稿を作ったり、手描きの原稿をスキャナで取り込む場合は画像処理ソフトで 白黒反転原稿を作り、トナー式のプリンタ、コピー機で最終原稿を作る方法があります。 次ページより、例を交えながら、以下のソフトでの反転の方法を説明します

①ペイント5 ②ペイントショッププロ8 ③フォトショップエレメンツ4 ④フォトショップ7 ⑤ウェブアートデザイナー8(ホームページビルダー付属画像ソフト)

各ソフト名後の数字のバージョンで確認いたしました。最新版での検証はできておりません ご了承ください。

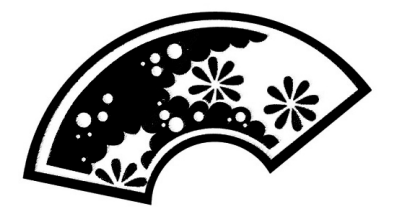

左の扇の図柄の元原稿図1を反転原稿図2にする各ソフトの機能の 場所を説明します。

## 図1 元原稿

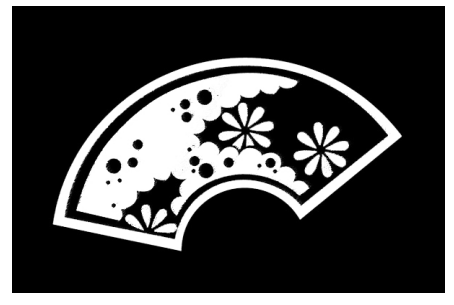

図2 反転原稿

 $-10-$ 遊愉人-ゆうゆじん http://www.kassai.co.jp/yu-yujin/ Copyright yamakiya Co.,Ltd. All rights reserved

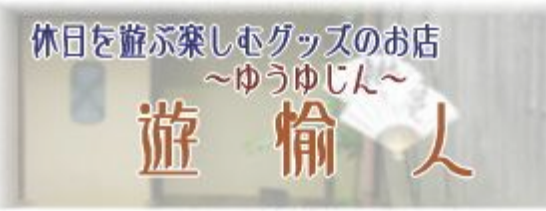

## ①ペイント Ver5(Windows 付属ソフト)での反転

メニュー「変形」-「色の反転」 W cenko02.jpg - ペイント ファイル(E) 編集(E) 表示(V) 変形(0) 色(2) ヘルプ(H) 反転と回転(E)...  $Ctr$  $H$ -R ね口 伸縮と傾き(S)... Ctrl+W O R 色の反転の  $Ctr$  $H$ キャンバスの色とサイズ(A). Ctrl+E  $2Q$ すべてクリア(C) Ctrl+Shift+N · 背景色を不透明にする(D)  $\theta$   $\theta$ PA A  $\setminus$  ?  $\square$   $\square$ 

②ペイントショッププロ Ver8

 $\circ$   $\circ$ 

メニュー「調整」-「ネガティブ」

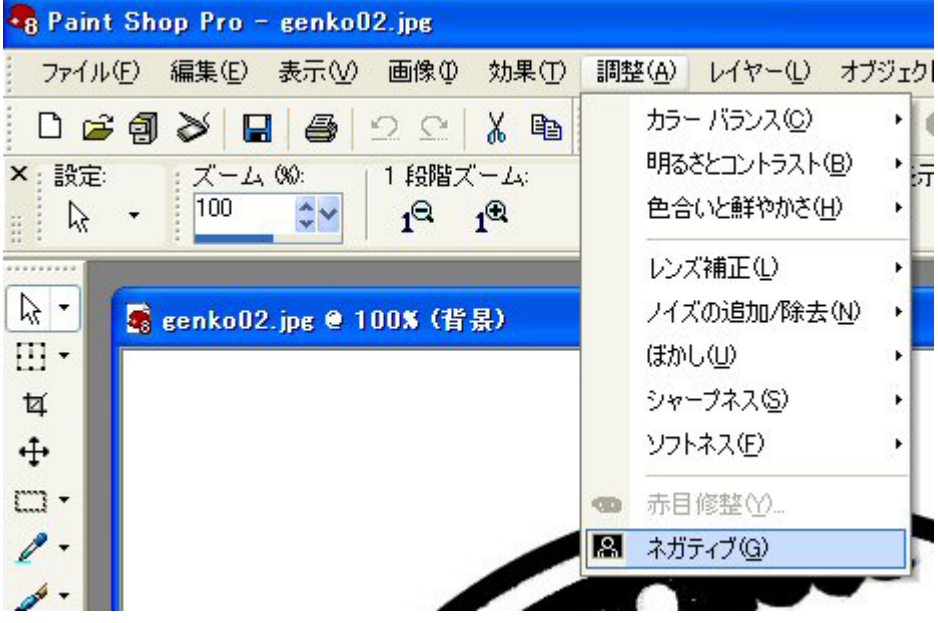

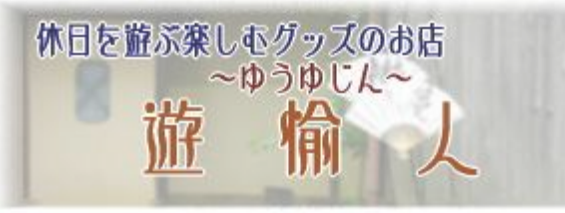

③フォトショップエレメンツ Ver4 メニュー 「フィルタ」ー「色調補正」ー「階調の反転」

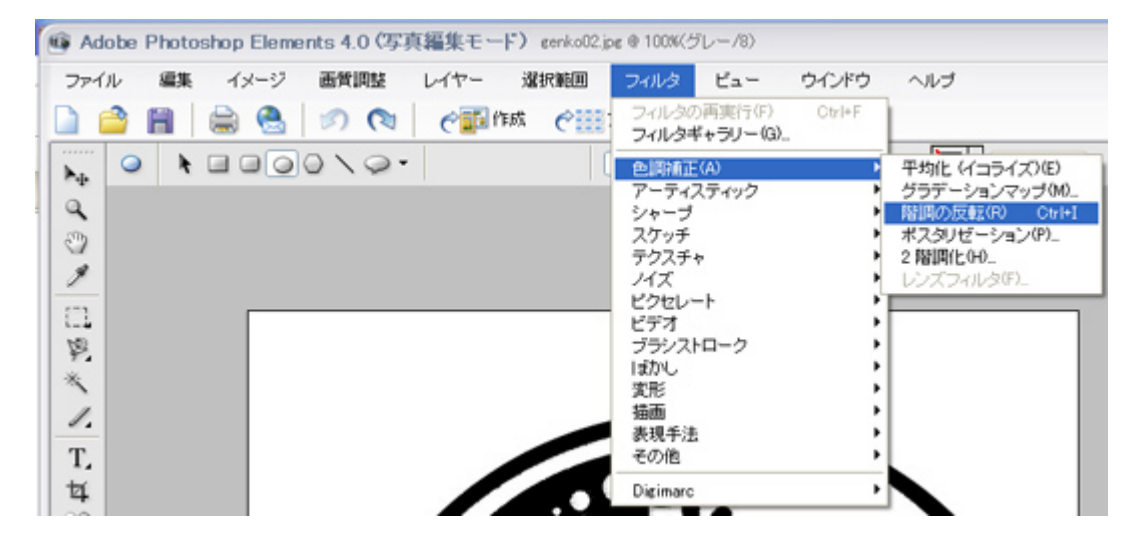

④フォトショップ7

メニュー 「イメージ」-「色調補正」-「階調の反転」

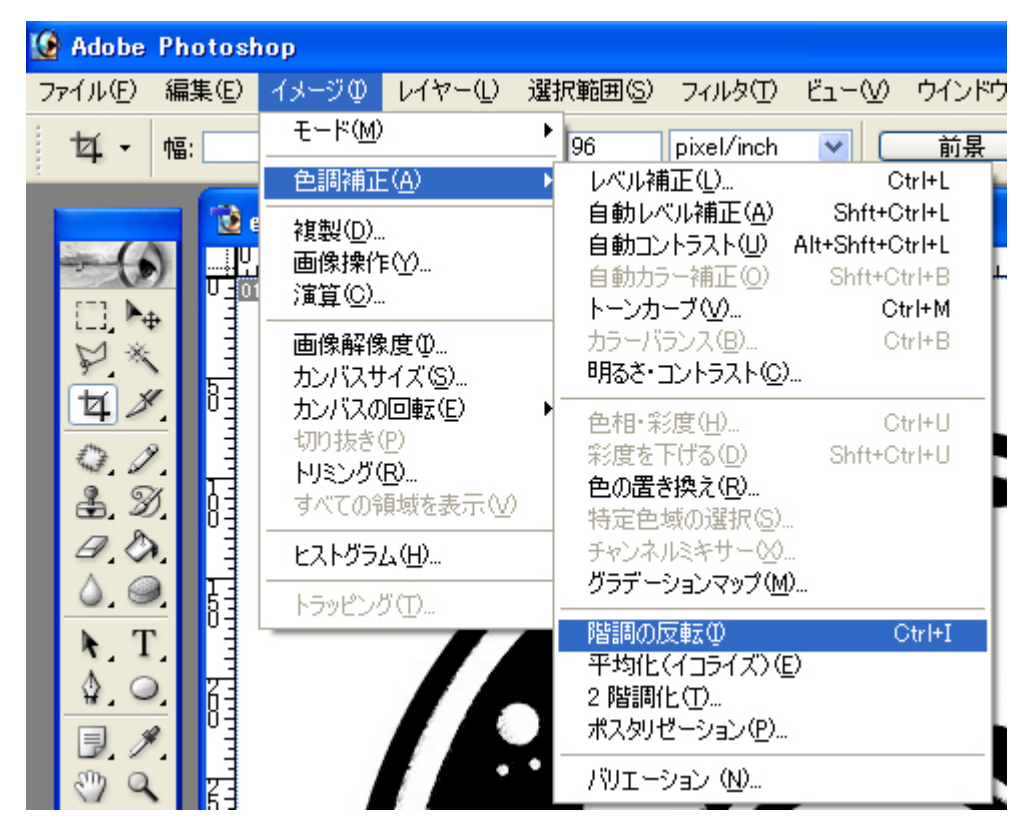

 $-12-$ 遊愉人-ゆうゆじん http://www.kassai.co.jp/yu-yujin/ Copyright yamakiya Co.,Ltd. All rights reserved

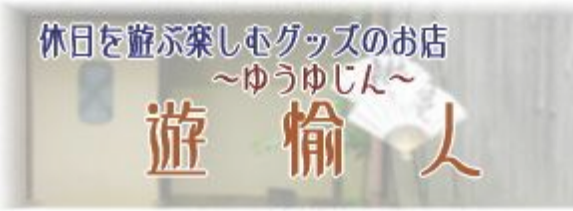

②ウェブアートデザイナー Ver8

IBMホームページビルダーに付属している画像処理ソフトです

メニュー 「ツール」-「効果」を選択して、効果パレットを出し、効果パレットの中の

ネガ反転をクリックしてOKすると画像が反転されます。

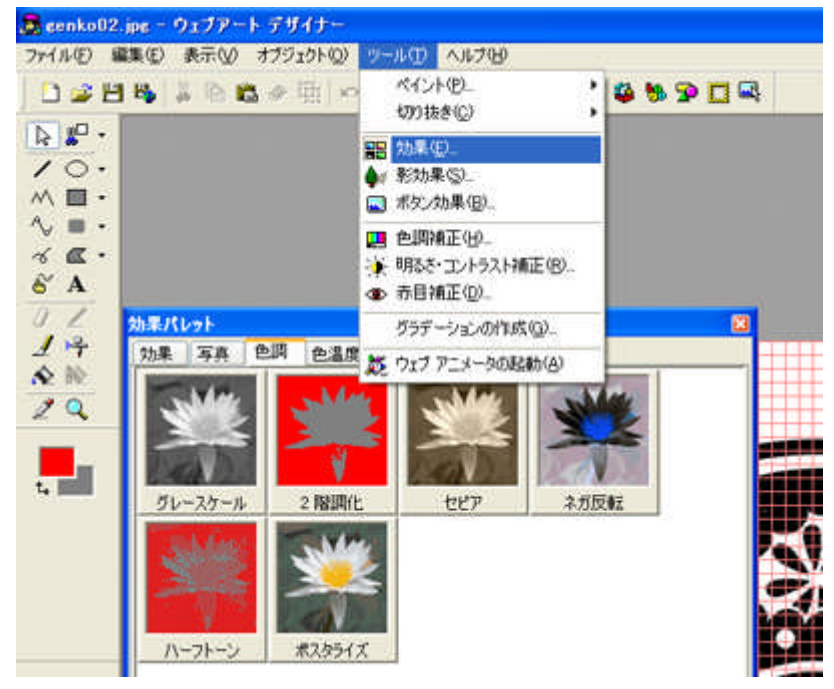

 $-13-$ 遊愉人-ゆうゆじん http://www.kassai.co.jp/yu-yujin/ Copyright yamakiya Co.,Ltd. All rights reserved